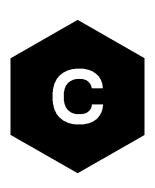

# **SARA-R422 / SARA-R5**

### **Configure MQTT on AWS IoT core**

**Application note**

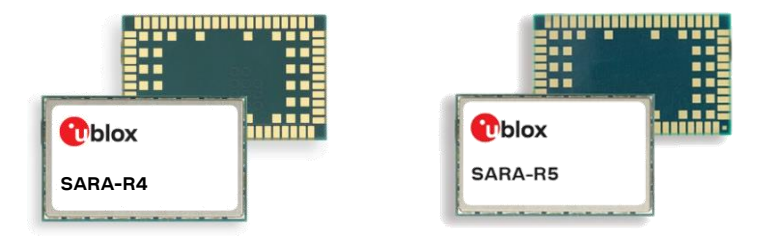

### **Abstract**

This document provides examples of how to use AT commands to connect the AWS IoT service with u-blox SARA-R422S, SARA-R422M8S and SARA-R5 series modules.

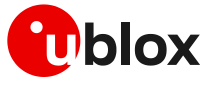

[www.u-blox.com](http://www.u-blox.com/)

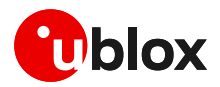

## <span id="page-1-0"></span>**Document information**

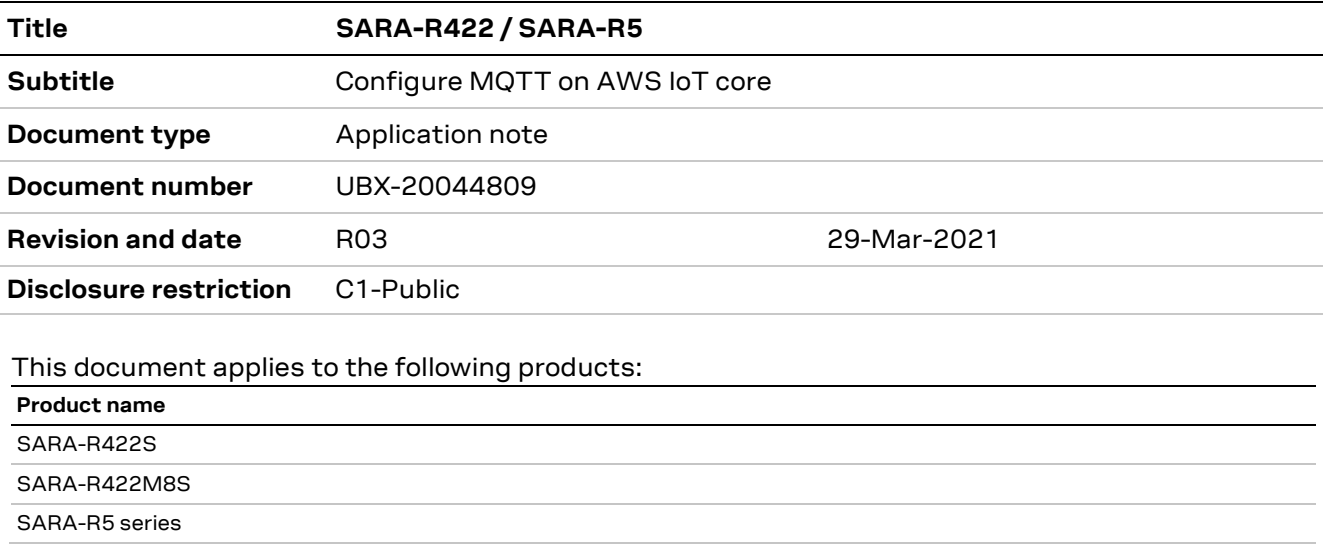

u-blox or third parties may hold intellectual property rights in the products, names, logos and designs included in this document. Copying, reproduction, modification or disclosure to third parties of this document or any part thereof is only permitted with the express written permission of u-blox.

The information contained herein is provided "as is" and u-blox assumes no liability for its use. No warranty, either express or implied, is given, including but not limited to, with respect to the accuracy, correctness, reliability and fitness for a particular purpose of the information. This document may be revised by u-blox at any time without notice. For the most recent documents, visit www.u-blox.com.

Copyright © u-blox AG.

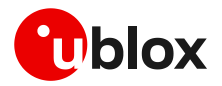

## <span id="page-2-0"></span>**Contents**

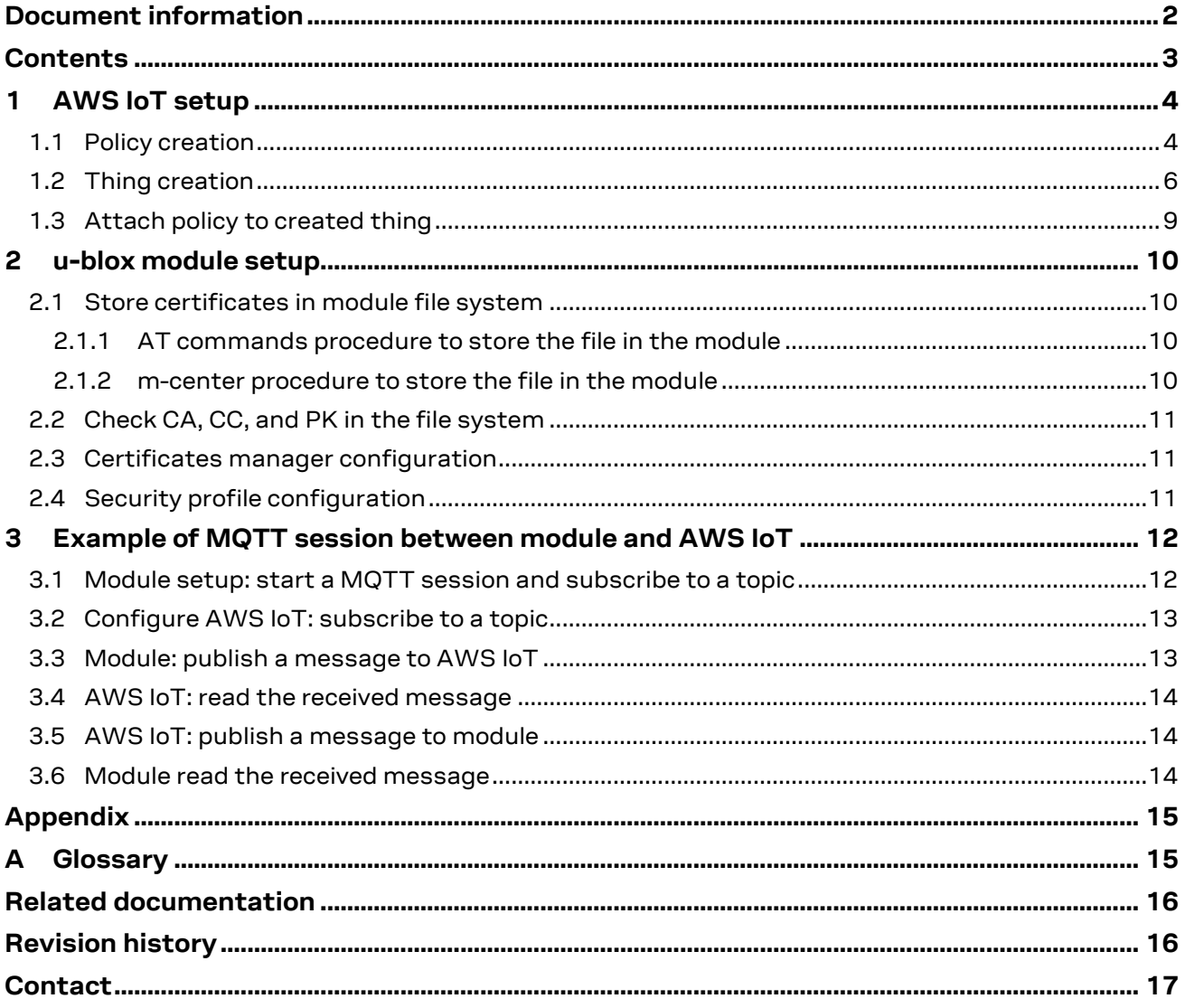

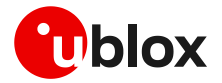

## <span id="page-3-0"></span>**1 AWS IoT setup**

To get started with the Amazon Web Services (AWS) IoT service, it is necessary to set up the AWS account and permissions. For details on how to create an AWS account, see the AWS official website link:

<https://aws.amazon.com/premiumsupport/knowledge-center/create-and-activate-aws-account/>

Detailed instructions are available in sections **Sign up for an AWS account** and **Create a user and grant permissions** at [https://docs.aws.amazon.com/iot/latest/developerguide/setting-up.html.](https://docs.aws.amazon.com/iot/latest/developerguide/setting-up.html)

For more details on the use of AT commands, see the SARA-R5 series AT commands manual [\[2\]](#page-15-2) / SARA-R4 series AT commands manual  $[6]$ . Further details on the IP data connection configuration are available in the SARA-R4 / SARA-R5 IP applications development guid[e \[4\].](#page-15-4)

**⚠** Due to AWS's continuous evolution, some information provided in this document can be not up to date.

### <span id="page-3-1"></span>**1.1 Policy creation**

As a first step to set up an AWS connection, it is necessary to create a policy. From the AWS IoT Core console at [console.aws.amazon.com/iot,](https://console.aws.amazon.com/iot) go to **Secure > Policies**, then click on **Create**. This will enable the creation of a new policy that will be adopted in future devices.

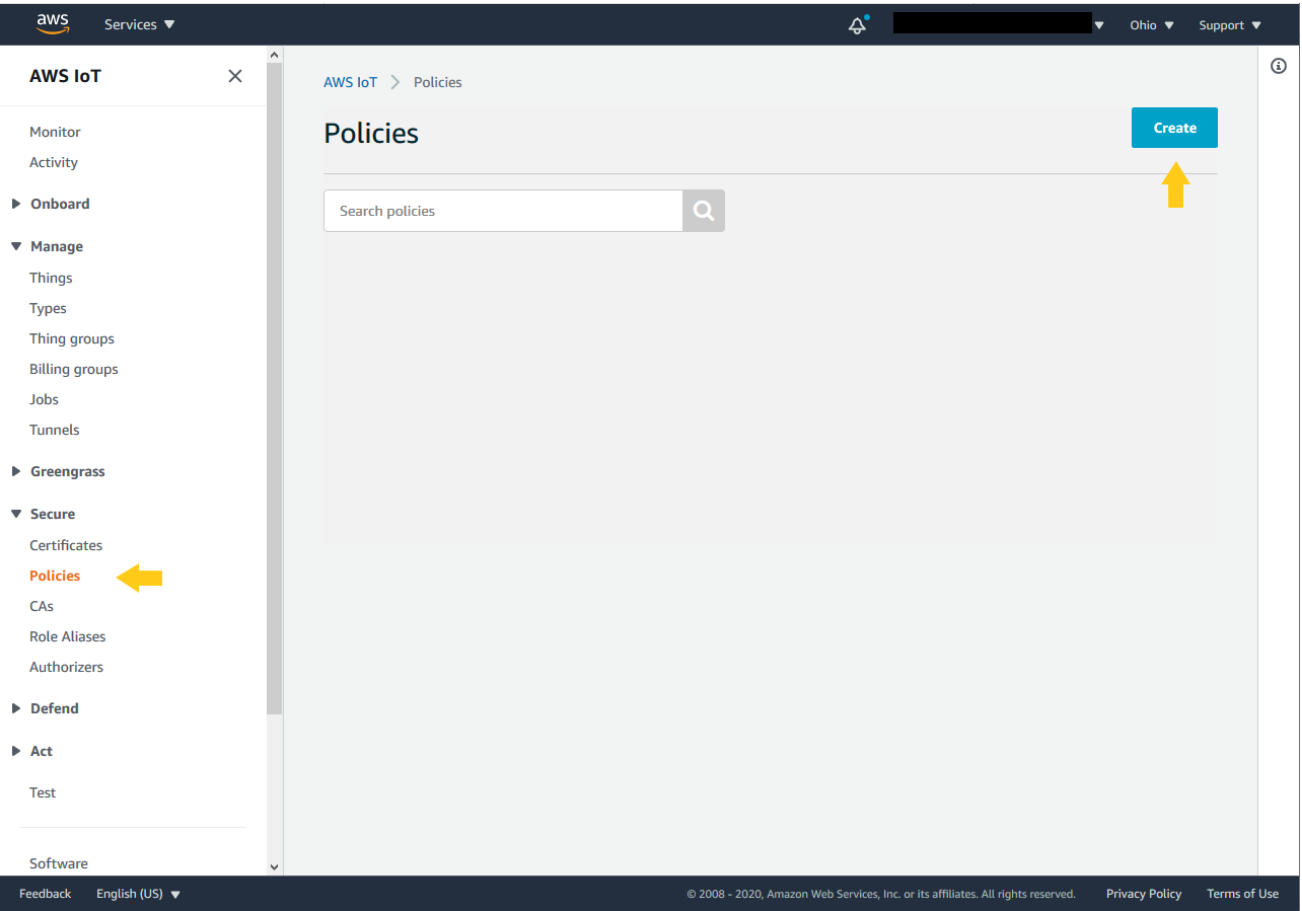

**Figure 1: AWS policy creation**

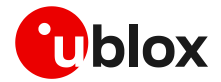

Then, on the next page, type a name for the new policy and type the required actions in the field **Action** (e.g., iot:Publish, iot:Receive, iot:Subscribe) considering the resource identification reported in the field **Resource ARN**.

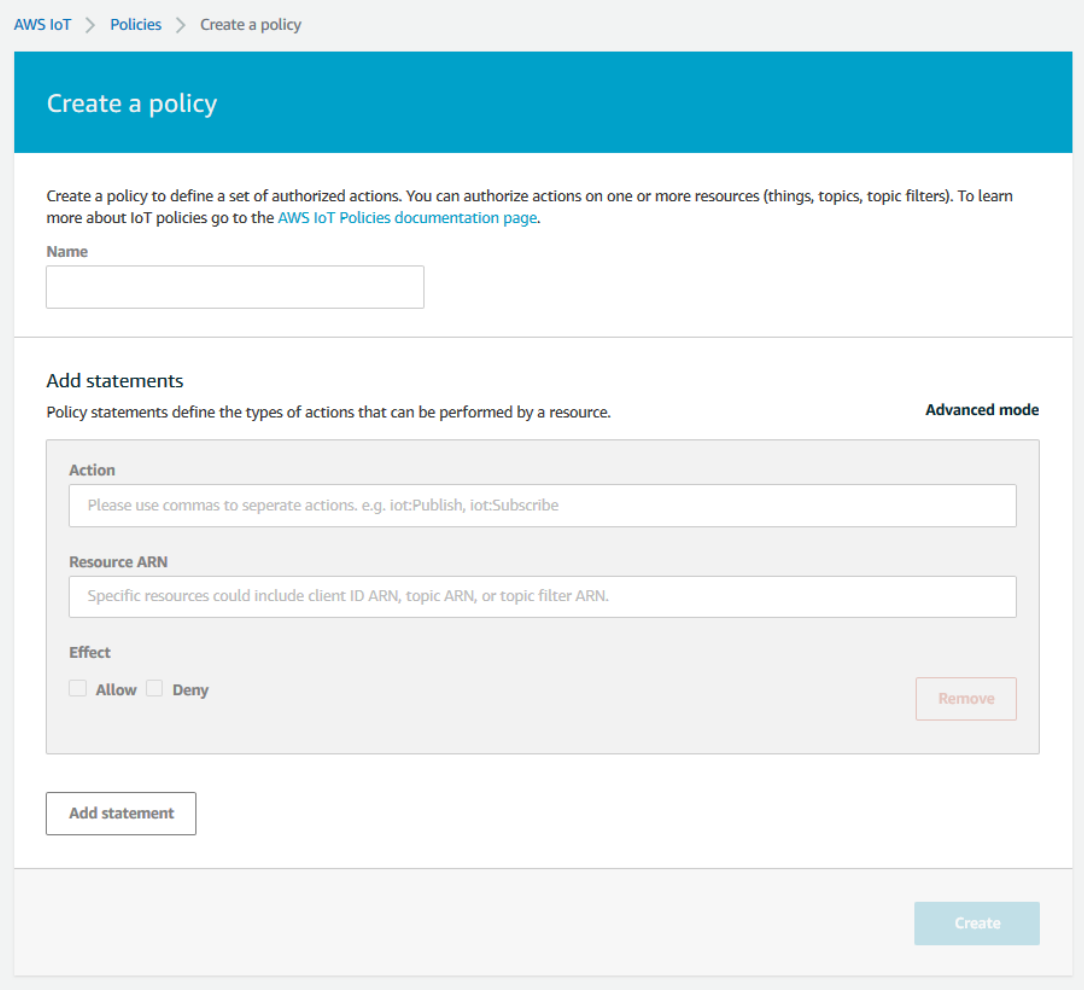

**Figure 2: Create a policy**

Remember to check the **Allow** box. Multiple statements can be added in the same policy. Complete the procedure by clicking **Create**. See a sample of a policy with two statements in the following script.

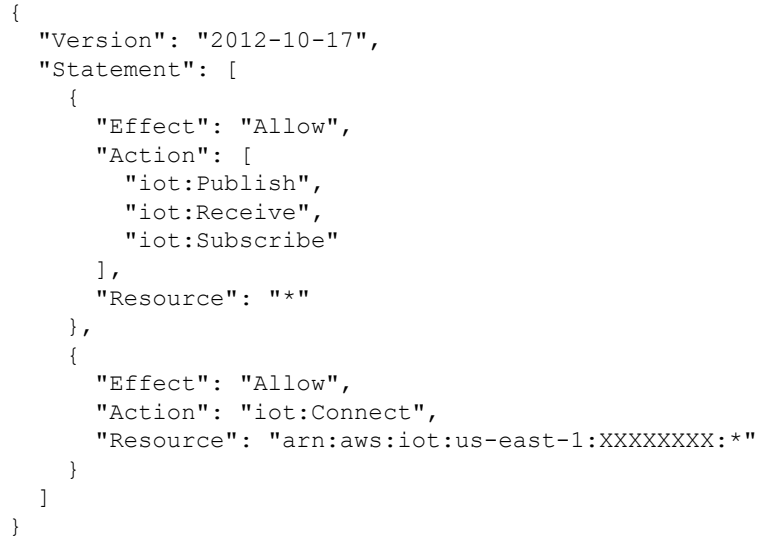

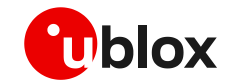

For non-dev environments, all devices in your fleet must have credentials with privileges that authorize intended actions only, which include (but are not limited to) AWS IoT MQTT actions such as publishing messages or subscribing to topics with specific scope and context. The specific permission policies can vary for your use cases. Identify the permission policies that best meet your business and security requirements.

For additional sample policies, refer to:

<https://docs.aws.amazon.com/iot/latest/developerguide/example-iot-policies.html> <https://docs.aws.amazon.com/iot/latest/developerguide/security-best-practices.html>

### <span id="page-5-0"></span>**1.2 Thing creation**

As the next step, navigate to **Manage > Things** using the menu on the left-hand side of the AWS IoT Core console and select **Create** to initialize a new "thing".

On the page that follows, select **Create a single thing** and proceed. Here, insert a thing name in the box; no further settings should be configured on this page. Complete the procedure by clicking **Next**. For clarity, see the example shown in the image below:

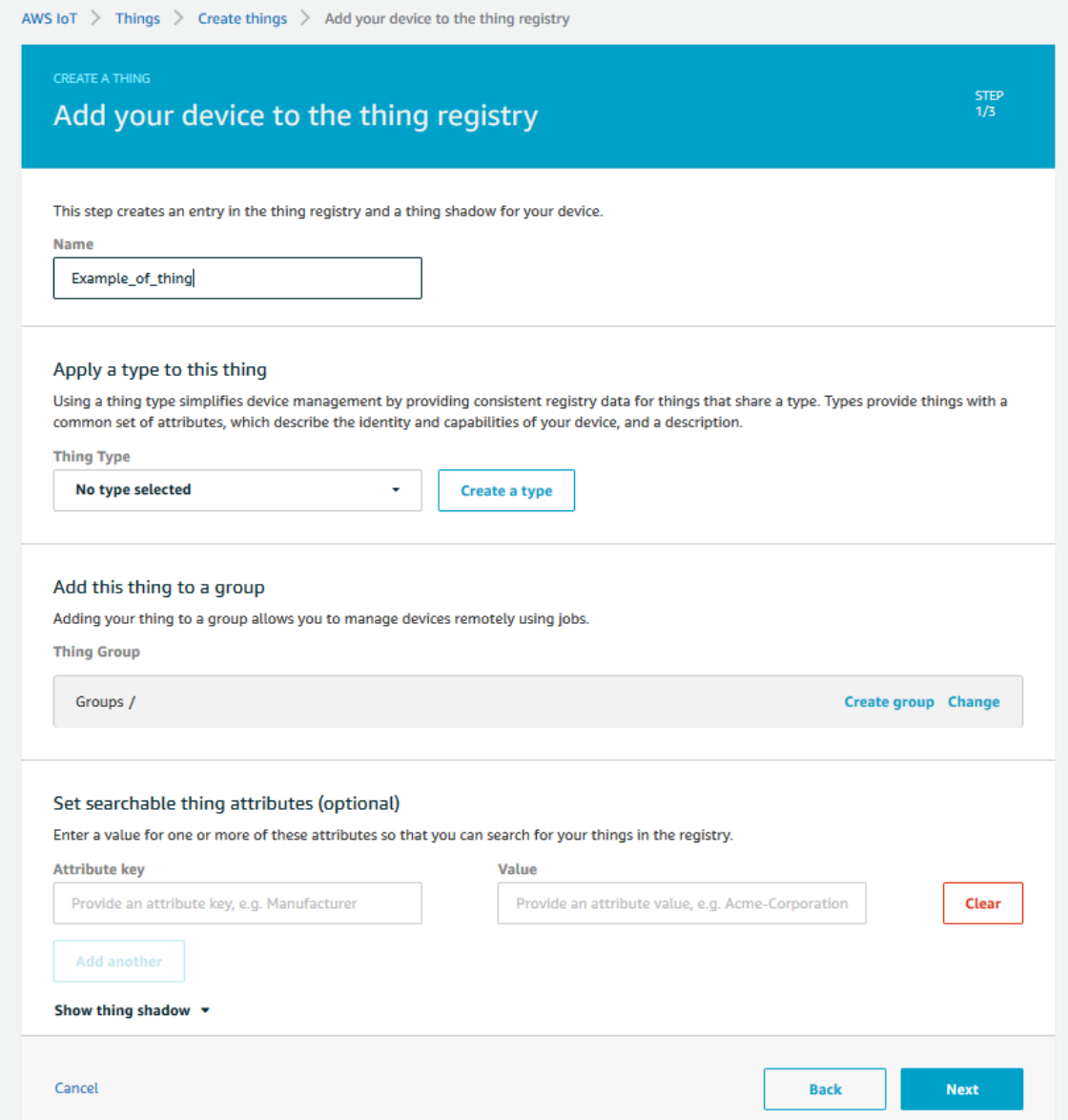

**Figure 3: Add your device to the thing registry**

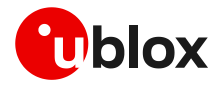

To create and download the necessary certificates, click on **Create certificate**. Proceed with the download of the certificate and the public and private keys that have been generated for this thing.

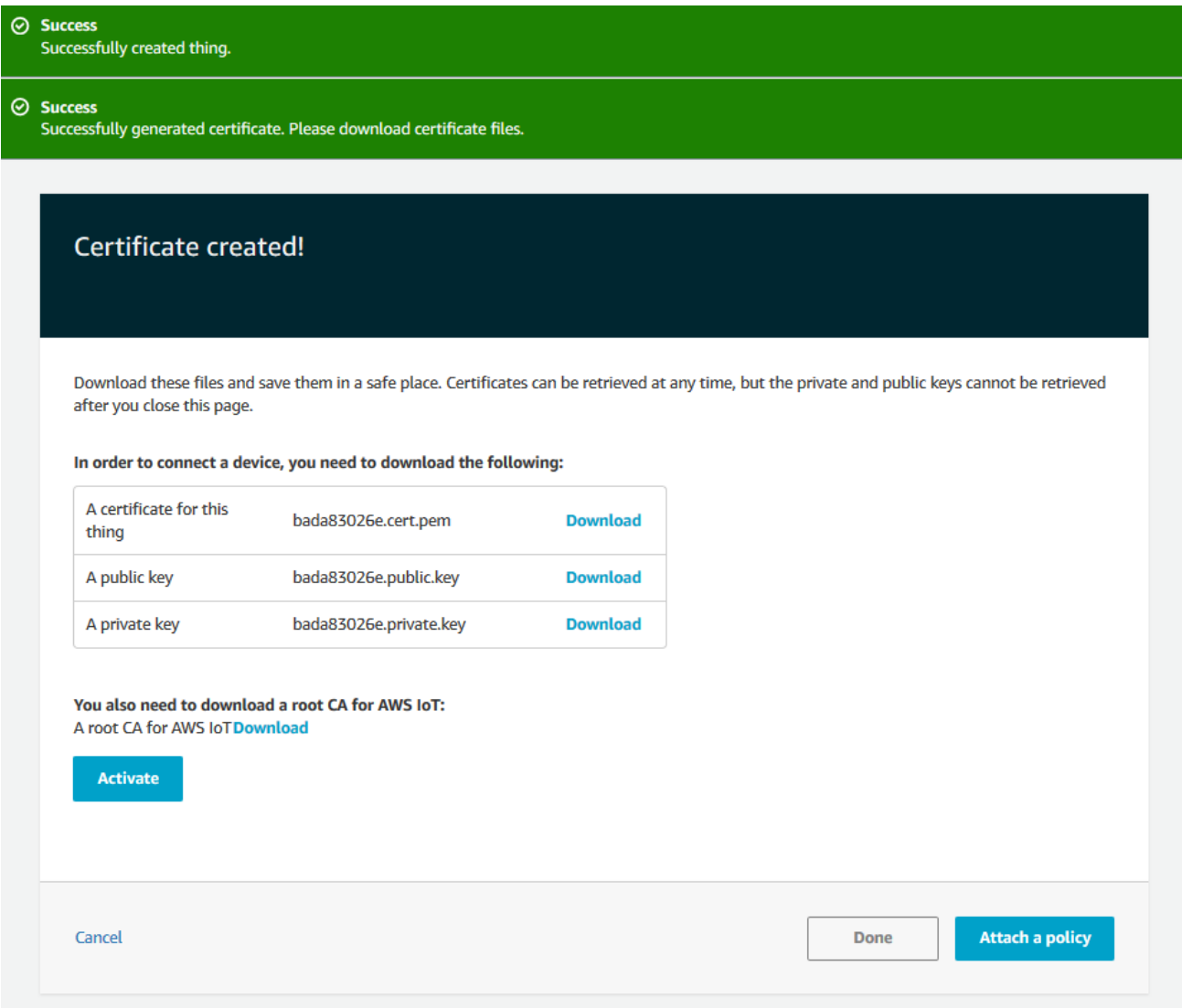

### **Figure 4: Certificate and keys creation**

It is required to download a root CA certificate for AWS IoT, which is available in the dedicated link. A new page will be opened, as shown in [Figure 5.](#page-7-0) Select and download an **RSA 2048 bit key: Amazon Root CA 1** certificate to complete the process.

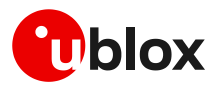

### CA certificates for server authentication

Depending on which type of data endpoint you are using and which cipher suite you have negotiated, AWS IoT Core server authentication certificates are signed by one of the following root CA certificates:

#### **VeriSign Endpoints (legacy)**

• RSA 2048 bit key: VeriSign Class 3 Public Primary G5 root CA certificate L2

#### Amazon Trust Services Endpoints (preferred)

#### *C* Note

You might need to right click these links and select Save link as... to save these certificates as files.

- RSA 2048 bit key: Amazon Root CA 12.
- RSA 4096 bit key: Amazon Root CA 2. Reserved for future use.
- ECC 256 bit key: Amazon Root CA 3 Z.
- ECC 384 bit key: Amazon Root CA 4. Reserved for future use.

These certificates are all cross-signed by the Starfield Root CA Certificate LZ. All new AWS IoT Core regions, beginning with the May 9, 2018 launch of AWS IoT Core in the Asia Pacific (Mumbai) Region, serve only ATS certificates.

### <span id="page-7-0"></span>**Figure 5: Download AWS Root CA**

Once all the certificates and keys are downloaded, click **Activate** and finally click **Done**.

Sectio[n 2](#page-9-0) shows how to use these certificates and keys with the module.

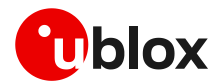

### <span id="page-8-0"></span>**1.3 Attach policy to created thing**

At this point, AWS will permit attaching a "policy" to the thing. This is the last necessary step to correctly use MQTT protocol and services. Thus, proceed by clicking: **Manage > Thing** in the left-hand navigation menu. Then click on the thing you just created.

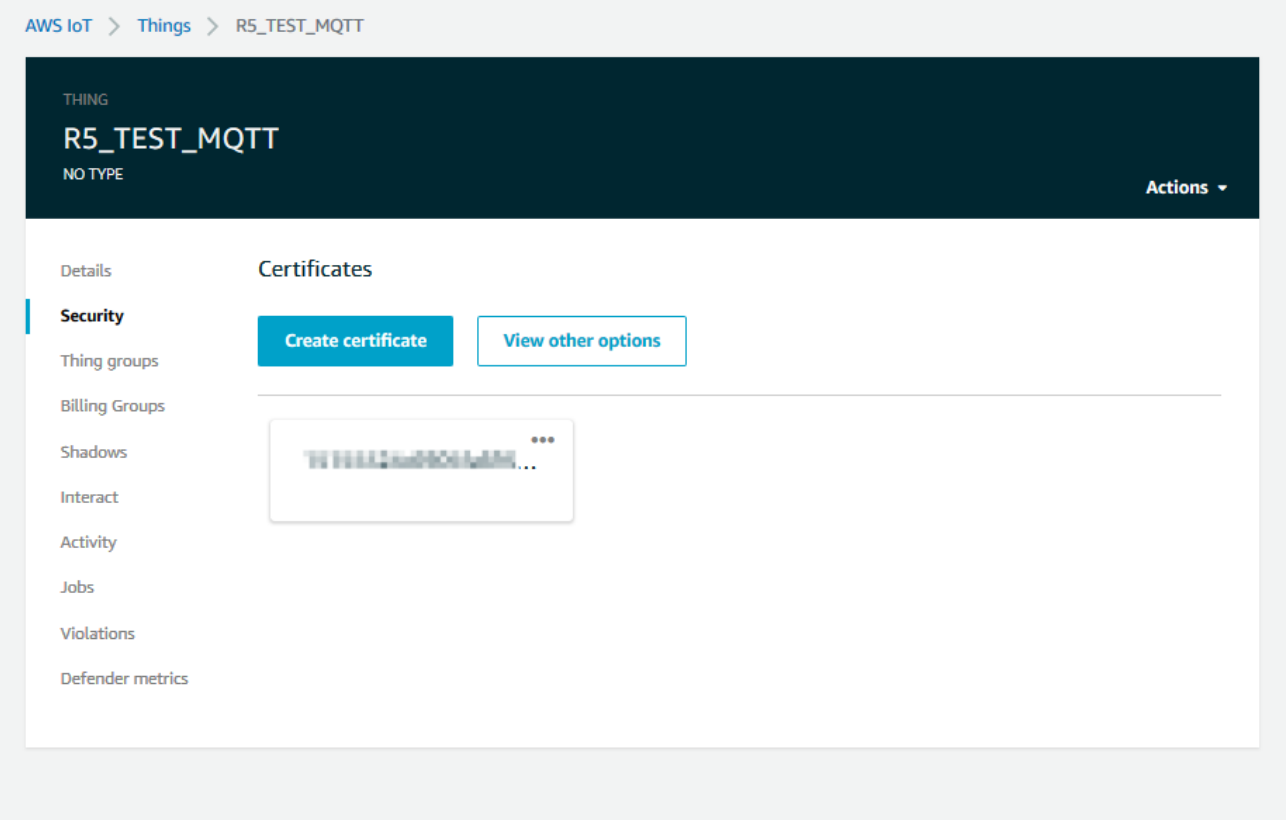

### **Figure 6: Select certificate**

On the navigation menu click **Security**, then click the certificate created in the previous steps.

On the certificate page click on **Policies** in the left-hand navigation menu. Next, click the **Actions** drop down on the right of the page. In the **Actions** drop down menu click **Attach Policy**.

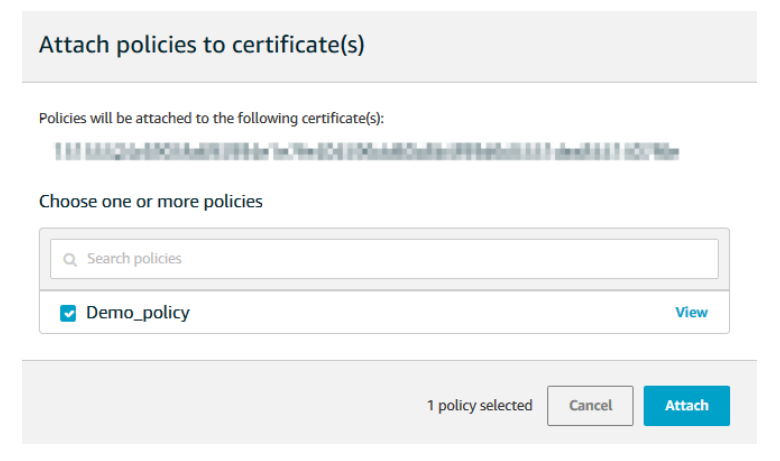

### **Figure 7: Attach policies**

To conclude the process, select the policy created in section [1.1,](#page-3-1) then click **Attach**.

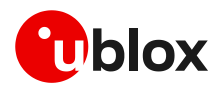

## <span id="page-9-0"></span>**2 u-blox module setup**

### <span id="page-9-1"></span>**2.1 Store certificates in module file system**

After downloading the CA and CC certificates and PK from AWS, store them in the module file system via AT commands or using m-center.

### <span id="page-9-2"></span>**2.1.1 AT commands procedure to store the file in the module**

Use the +UDWNFILE AT command to store all the certificates and keys required for communication in the flash file system of the module.

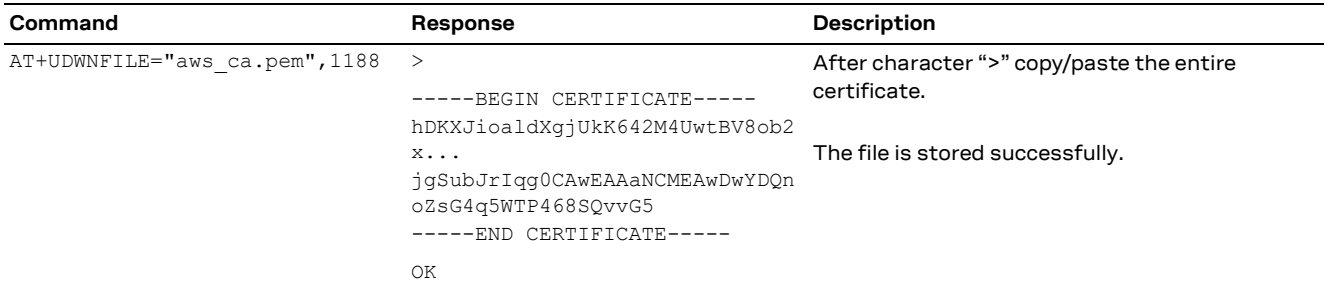

Repeat the same procedure for the other certificates that may be necessary: e.g., for CC and PK.

### <span id="page-9-3"></span>**2.1.2 m-center procedure to store the file in the module**

Similarly, m-center evaluation software can be used to store the certificates file into the module. The software uses the same +UDWNFILE AT command but it is masked by a simple GUI.

Any file can be stored in the module via the **File System Tab** (see [Figure 8\)](#page-9-4), by clicking **Store file**. A window will open where the chosen file can be selected from the Windows Explorer. Even in this case, repeat the same procedure for the other certificates that may be necessary: e.g., for CC and PK.

By clicking **Dir**, the m-center window will display all the stored files.

The u-blox m-center can be downloaded free-of-charge from our website (http://www.u-blox.com).

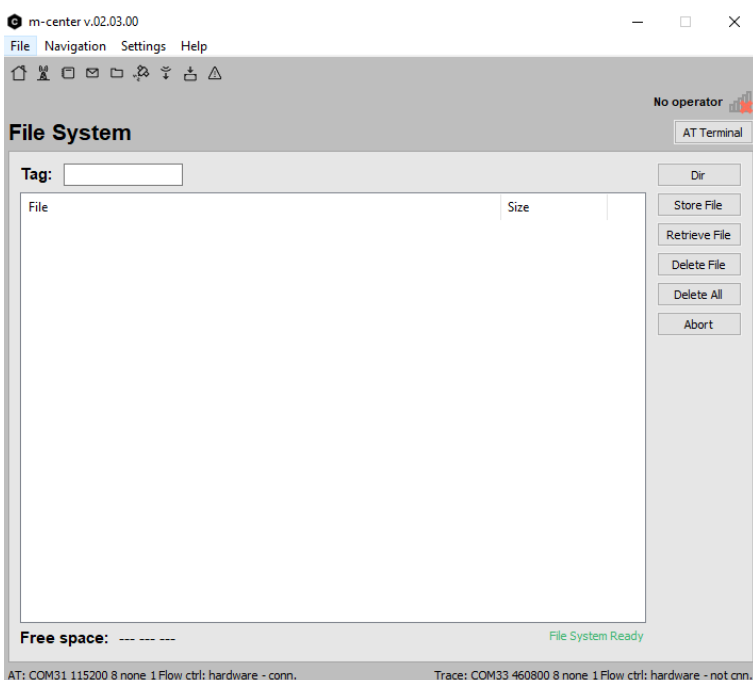

<span id="page-9-4"></span>**Figure 8: m-center File System tab**

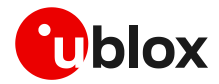

### <span id="page-10-0"></span>**2.2 Check CA, CC, and PK in the file system**

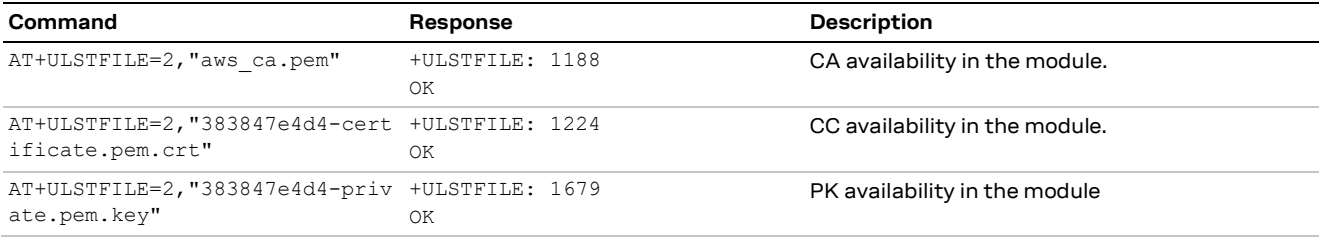

### <span id="page-10-1"></span>**2.3 Certificates manager configuration**

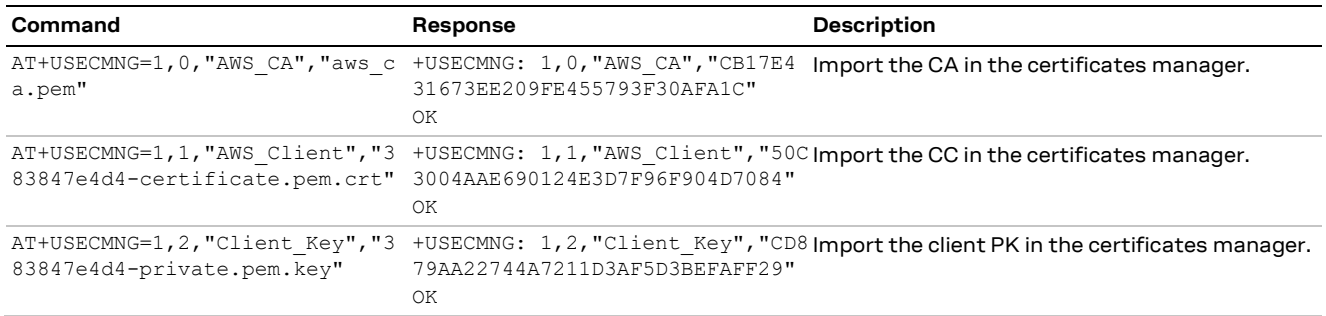

### <span id="page-10-2"></span>**2.4 Security profile configuration**

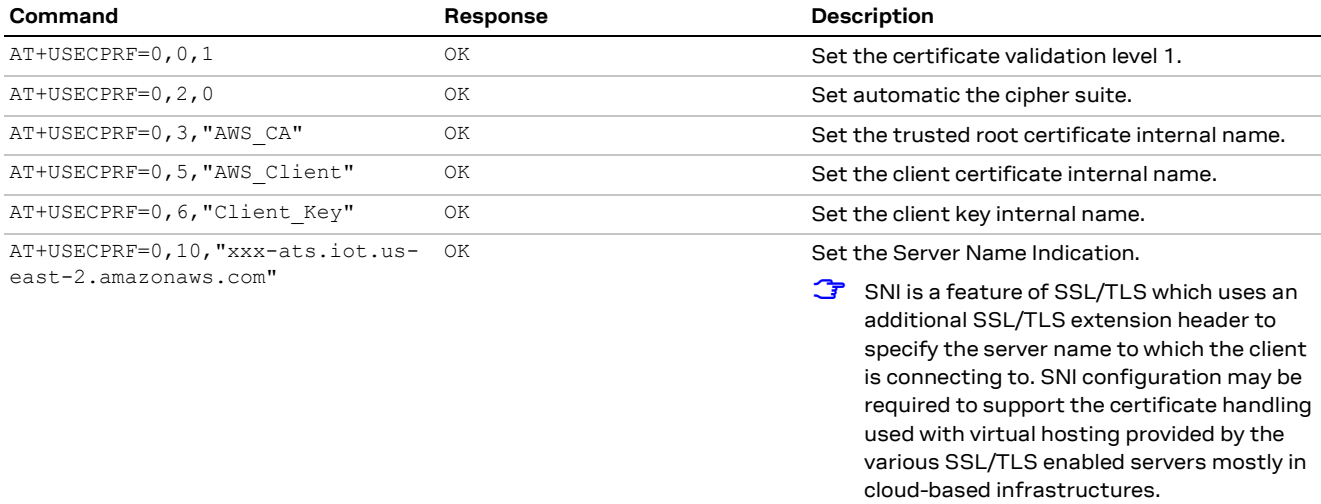

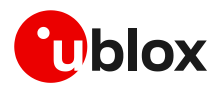

## <span id="page-11-0"></span>**3 Example of MQTT session between module and AWS IoT**

The best way to describe the interaction between a u-blox module and AWS IoT is through a simple use case. The following example describes a MQTT session that simulates a form of remote temperature control. The u-blox module is the MQTT client responsible for publishing temperature messages and receiving action messages from the AWS IoT server.

The module sends the temperature messages to the "building/groundfloor/office 1/temperature" topic and is also subscribed to the "building/groundfloor/office 1/heating" topic for receiving the AWS IoT commands. Both module AT commands and AWS actions are manually performed. On AWS it is possible to automate the operations by defining rules and actions but this topic is beyond the scope of this document.

### <span id="page-11-1"></span>**3.1 Module setup: start a MQTT session and subscribe to a topic**

Make sure to correctly activate an IP data connection before using the AT commands in this section. This is necessary because a packet switched (PS) data connection must be activated before creating a socket and connecting to the AWS server.

Go to the AWS IoT Core console at [console.aws.amazon.com/iot.](https://console.aws.amazon.com/iot) In the navigation panel, choose **Settings**. The endpoint address is listed under **Custom endpoint**.

- G The user should note that the string "-ats" need to be removed from the endpoint address in case a legacy certificate is used as root CA. On the opposite, as in the example here reported, if an Amazon root CA (certificate from Amazon Trust Services – se[e Figure 5: Download AWS Root CA\)](#page-7-0) is used the string "-ats" needs to be used in the endpoint address. Once identified the correct endpoint to use, the same endpoint address needs to be used as the remote server name in the +UMQTT AT command configuration but also as SNI in the +USECPRF AT command configuration.
- F Furthermore, AWS IoT Core is currently supported using the legacy root CA certificate in a limited number of AWS regions. For the list of supported AWS region visit the following page: [https://docs.aws.amazon.com/general/latest/gr/greengrass.html#greengrass-legacy-endpoints.](https://docs.aws.amazon.com/general/latest/gr/greengrass.html%23greengrass-legacy-endpoints)

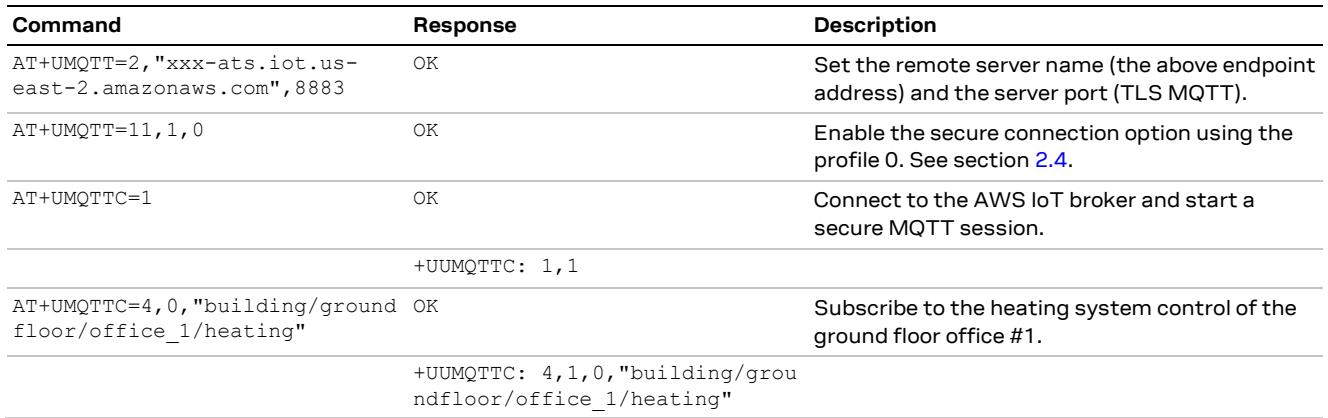

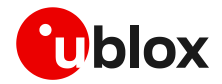

### <span id="page-12-0"></span>**3.2 Configure AWS IoT: subscribe to a topic**

From the AWS IoT Core console, select **Test** from the navigation pane, and choose **MQTT test client**. Enter the topic and click **Subscribe to topic,** as shown in [Figure 9:](#page-12-2)

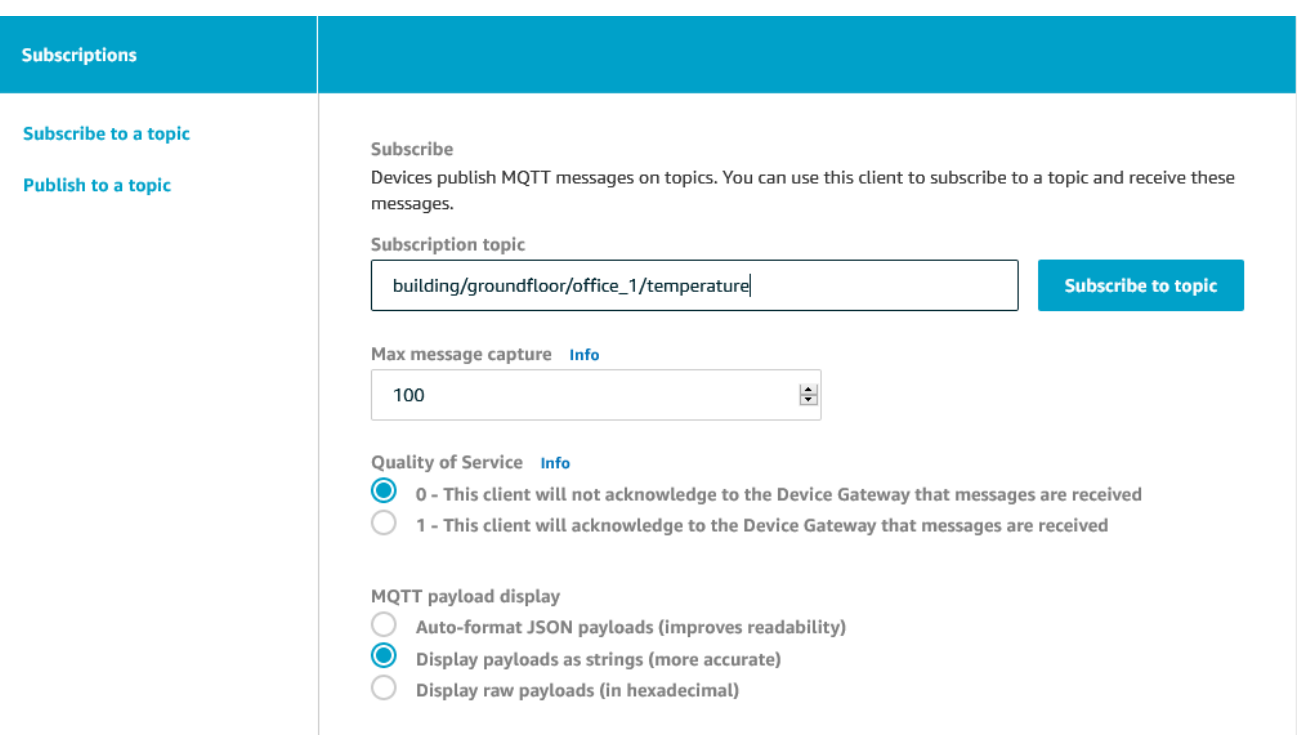

<span id="page-12-2"></span>**Figure 9: AWS subscribe to a topic**

### <span id="page-12-1"></span>**3.3 Module: publish a message to AWS IoT**

### Publish the temperature:

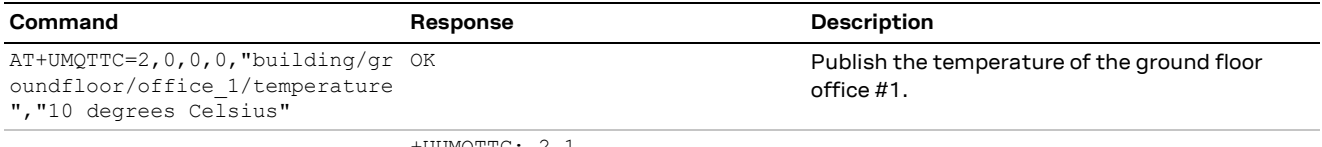

+UUMQTTC: 2,1

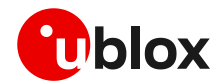

### <span id="page-13-0"></span>**3.4 AWS IoT: read the received message**

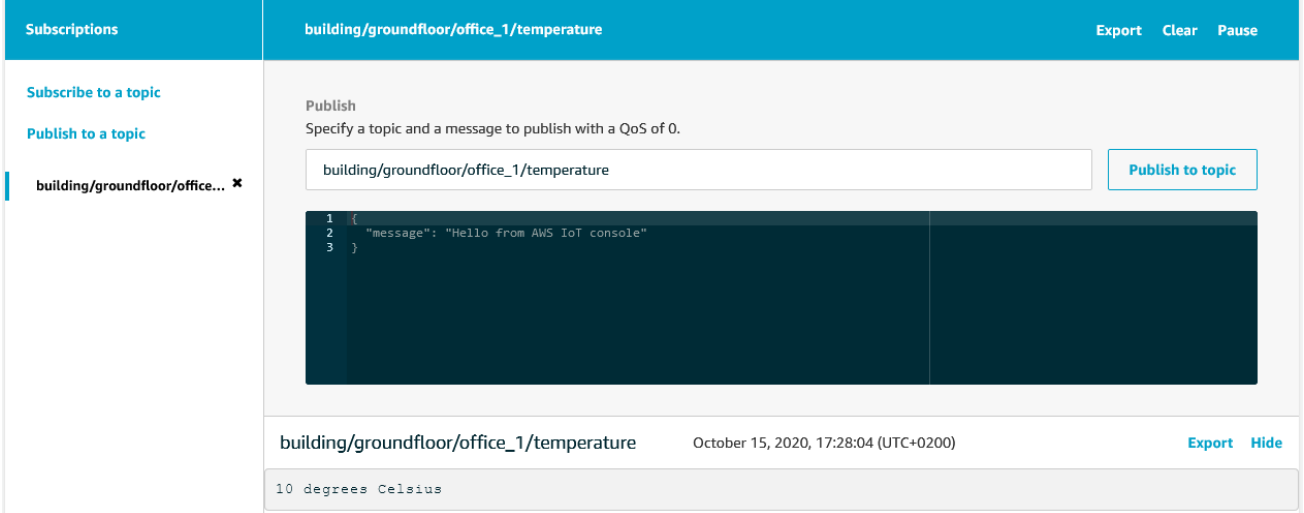

**Figure 10: AWS read a message**

### <span id="page-13-1"></span>**3.5 AWS IoT: publish a message to module**

To publish a message to the "building/groundfloor/office\_1/heating" topic, select **Publish to a topic**, enter the topic in the topic field, and then click to the button **Publish to topic**.

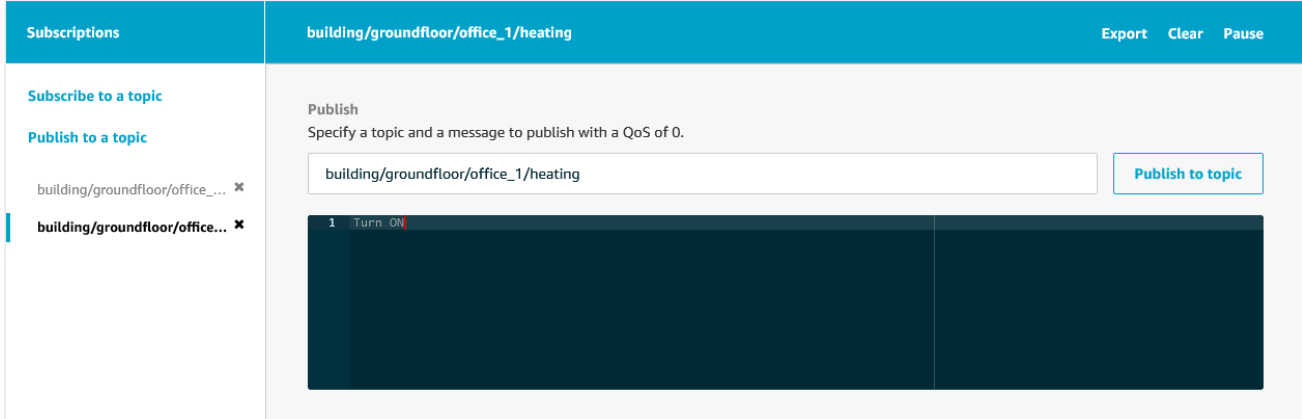

**Figure 11: AWS publish a message**

### <span id="page-13-2"></span>**3.6 Module read the received message**

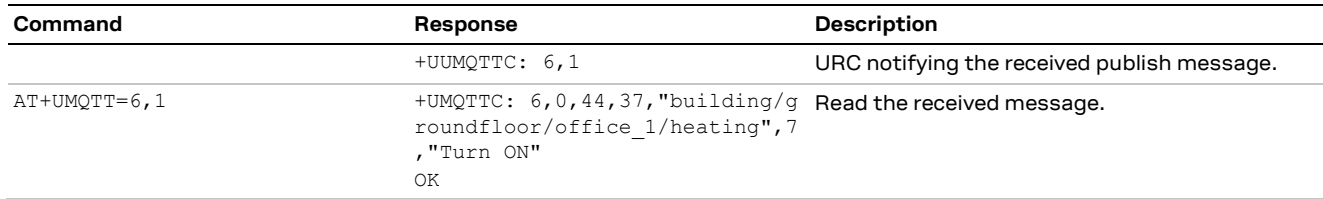

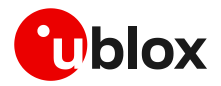

## <span id="page-14-0"></span>**Appendix**

## <span id="page-14-1"></span>**A Glossary**

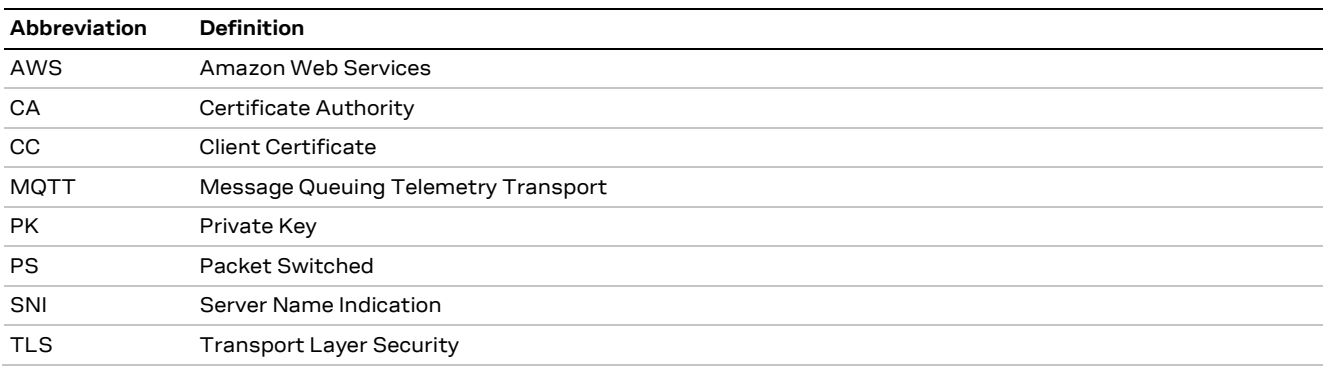

**Table 1: Explanation of the abbreviations and terms used**

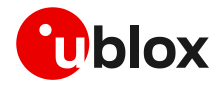

## <span id="page-15-0"></span>**Related documentation**

- [1] u-blox SARA-R5 series data sheet[, UBX-19016638](https://www.u-blox.com/docs/UBX-19016638)
- <span id="page-15-2"></span>[2] u-blox SARA-R5 series AT commands manual, [UBX-19047455](https://www.u-blox.com/docs/UBX-19047455)
- [3] u-blox SARA-R5 series system integration manual, [UBX-19041356](https://www.u-blox.com/docs/UBX-19041356)
- <span id="page-15-4"></span>[4] u-blox SARA-R4 / SARA-R5 internet application development guide, [UBX-20032566](https://www.u-blox.com/docs/UBX-20032566)
- [5] u-blox SARA-R4 series data sheet[, UBX-16024152](https://www.u-blox.com/docs/UBX-16024152)
- <span id="page-15-3"></span>[6] u-blox SARA-R4 series AT commands manual, [UBX-17003787](https://www.u-blox.com/docs/UBX-17003787)
- [7] u-blox SARA-R4 series system integration manual, [UBX-16029218](https://www.u-blox.com/docs/UBX-16029218)

<mark>了</mark> For product change notifications and regular updates of u-blox documentation, register on our website, [www.u-blox.com.](http://www.u-blox.com/)

## <span id="page-15-1"></span>**Revision history**

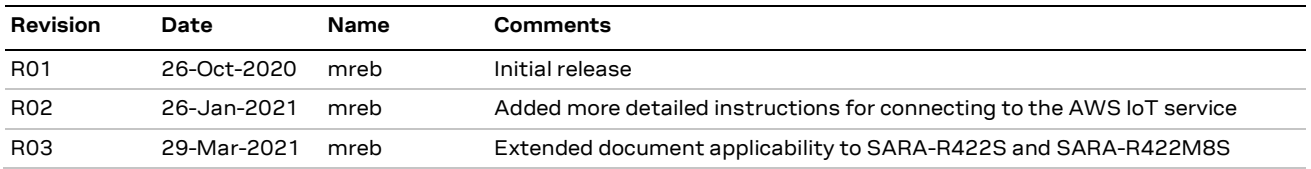

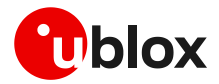

## <span id="page-16-0"></span>**Contact**

### For complete contact information, visit us at [www.u-blox.com.](http://www.u-blox.com/)

#### **u-blox Offices**

### **North, Central and South America**

#### **u-blox America, Inc.**

Phone: +1 703 483 3180 E-mail: [info\\_us@u-blox.com](mailto:info_us@u-blox.com)

### **Regional Office West Coast:**

Phone: +1 408 573 3640 E-mail: [info\\_us@u-blox.com](mailto:info_us@u-blox.com)

### **Technical Support:**

Phone: +1 703 483 3185 E-mail: [support@u-blox.com](mailto:support@u-blox.com)

### **Headquarters Europe, Middle East, Africa**

**u-blox AG**  Phone: +41 44 722 74 44 E-mail: [info@u-blox.com](mailto:info@u-blox.com) Support: [support@u-blox.com](mailto:support@u-blox.com)

### **Asia, Australia, Pacific**

### **u-blox Singapore Pte. Ltd.**

Phone: +65 6734 3811 E-mail: [info\\_ap@u-blox.com](mailto:info_ap@u-blox.com) Support: [support\\_ap@u-blox.com](mailto:support_ap@u-blox.com)

#### **Regional Office Australia:**

Phone: +61 3 9566 7255 E-mail: [info\\_anz@u-blox.com](mailto:info_anz@u-blox.com) Support: [support\\_ap@u-blox.com](mailto:support_ap@u-blox.com)

#### **Regional Office China (Beijing):**

Phone: +86 10 68 133 545 E-mail: [info\\_cn@u-blox.com](mailto:info_cn@u-blox.com) Support: [support\\_cn@u-blox.com](mailto:support_cn@u-blox.com)

#### **Regional Office China (Chongqing):**

Phone: +86 23 6815 1588 E-mail: [info\\_cn@u-blox.com](mailto:info_cn@u-blox.com) Support: [support\\_cn@u-blox.com](mailto:support_cn@u-blox.com)

#### **Regional Office China (Shanghai):**

Phone: +86 21 6090 4832 E-mail: [info\\_cn@u-blox.com](mailto:info_cn@u-blox.com) Support: [support\\_cn@u-blox.com](mailto:support_cn@u-blox.com)

#### **Regional Office China (Shenzhen):**

Phone: +86 755 8627 1083 E-mail: [info\\_cn@u-blox.com](mailto:info_cn@u-blox.com) Support: [support\\_cn@u-blox.com](mailto:support_cn@u-blox.com)

### **Regional Office India:**

Phone: +91 80 405 092 00 E-mail: [info\\_in@u-blox.com](mailto:info_in@u-blox.com) Support: [support\\_in@u-blox.com](mailto:support_in@u-blox.com)

#### **Regional Office Japan (Osaka):**

Phone: +81 6 6941 3660 E-mail: [info\\_jp@u-blox.com](mailto:info_jp@u-blox.com) Support: [support\\_jp@u-blox.com](mailto:support_jp@u-blox.com)

### **Regional Office Japan (Tokyo):**

Phone: +81 3 5775 3850 E-mail: [info\\_jp@u-blox.com](mailto:info_jp@u-blox.com) Support: [support\\_jp@u-blox.com](mailto:support_jp@u-blox.com)

### **Regional Office Korea:**

Phone: +82 2 542 0861 E-mail: [info\\_kr@u-blox.com](mailto:info_kr@u-blox.com) Support: [support\\_kr@u-blox.com](mailto:support_kr@u-blox.com)

#### **Regional Office Taiwan:**

Phone: +886 2 2657 1090 E-mail: [info\\_tw@u-blox.com](mailto:info_tw@u-blox.com) Support: [support\\_tw@u-blox.com](mailto:support_tw@u-blox.com)